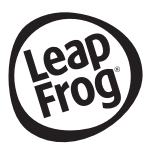

# **MAGIC ADVENTURES MICR®SCOPE**

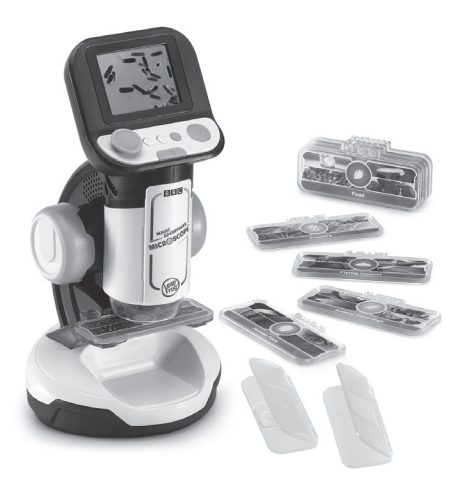

#### Instruction Manual

This manual contains important information. Please keep it for future reference.

# INTRODUCTION

Thank you for purchasing **Magic Adventures Microscope™**! Explore microworlds across various topics including flowers, insects, the human body and more with videos, images, games and learning challenges. Create your own slides or place larger samples on the tray to discover even more on this real microscope!

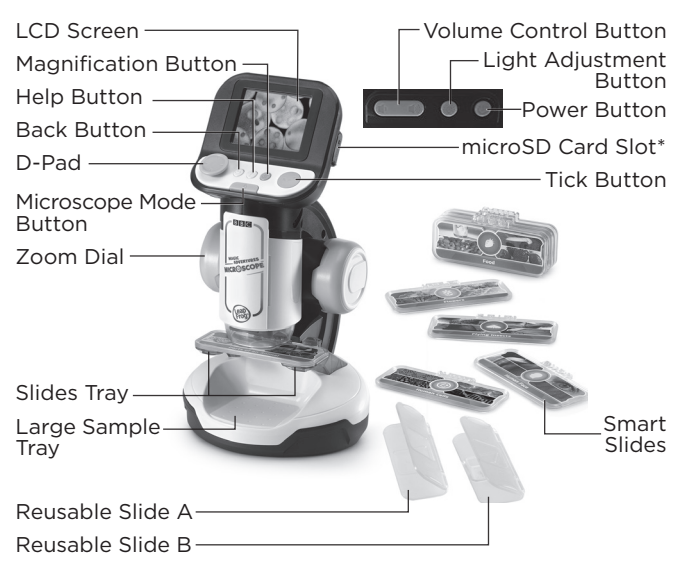

\*microSD card is not included.

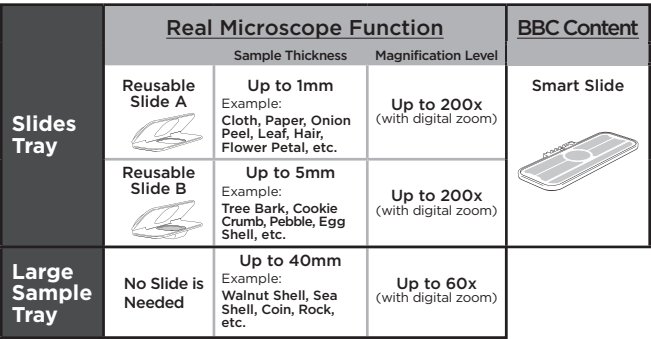

# INCLUDED IN THE PACKAGE

- **Magic Adventures Microscope™**
- 9 double-sided smart slides
- 2 reusable slides
- 1 Quick Start Guide

#### WARNING

All packing materials such as tape, plastic sheets, packaging locks, removable tags, cable ties, cords and packaging screws are not part of this toy, and should be discarded for your child's safety.

#### **NOTE**

Please save this Instruction Manual as it contains important information.

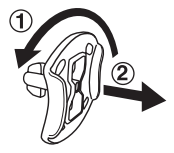

#### **Unlock the Packaging Locks**

- Rotate the packaging locks 90 degrees anticlockwise.
- $(2)$  Pull out the packaging locks and discard.

## GETTING STARTED

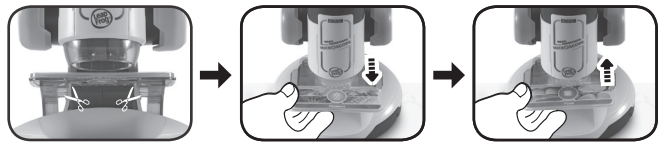

Please cut and discard the cords before playing with the unit. The cords are not part of the product and should be discarded for your child's safety.

**Attention:** The unit is in Try-Me mode. To exit this mode, follow the steps below:

- 1. Press the **Power Button** or the **Tick Button** to turn on the unit.
- 2. Remove the existing **Smart Slide** from the unit when the Try-Me video begins playing.
- 3. Insert any other **Smart Slide** during the Try-Me video.
- 4. If the Try-Me mode has been successfully turned off, the screen will go to the Main Menu. If the screen doesn't go to the Main Menu, repeat steps 1-3.

#### INSTRUCTIONS Battery Removal and Installation

- 1. Make sure the unit is turned **OFF**.
- 2. Locate the battery cover on the bottom of the unit. Use a screwdriver to loosen the screw and open the battery cover.
- 3. If used batteries are present, remove these batteries from the unit by pulling up on one end of each battery.
- 4. Install 4 new AA (AM-3/LR6) batteries following the diagram inside the battery box. (For best performance, alkaline batteries or fully charged Ni-MH rechargeable batteries are recommended.)
- 5. Replace the battery cover and tighten the screw to secure.

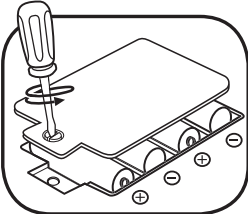

#### WARNING:

Adult assembly required for battery installation. Keep batteries out of reach of children.

#### IMPORTANT: BATTERY INFORMATION

- Insert batteries with the correct polarity (+ and -).
- Do not mix old and new batteries.
- Do not mix alkaline, standard (carbon-zinc) or rechargeable batteries.
- Only batteries of the same or equivalent type as recommended are to be used.
- Do not short-circuit the supply terminals.
- Remove batteries during long periods of non-use.
- Remove exhausted batteries from the toy.
- Dispose of batteries safely. Do not dispose of batteries in fire.

#### **RECHARGEABLE BATTERIES:**

- Remove rechargeable batteries from the toy before charging.
- Rechargeable batteries are only to be charged under adult supervision.
- Do not charge non-rechargeable batteries.

#### **Disposal of batteries and product**

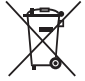

The crossed-out wheelie bin symbols on products and batteries, or on their respective packaging, indicates they must not be disposed of in domestic waste as they contain substances that can be damaging to the environment and human health.

The chemical symbols Hg, Cd or Pb, where marked, indicate that the battery contains more than the specified value of mercury (Hg), cadmium (Cd) or lead (Pb) set out in the Batteries and Accumulators Regulation.

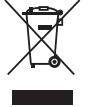

The solid bar indicates that the product was placed on the market after 13th August, 2005.

Help protect the environment by disposing of your product or batteries responsibly.

#### **LeapFrog® cares for the planet.**

Care for the environment and give your toy a second life by disposing of it at a small electricals collection point so all its materials can be recycled.

#### **In the UK:**

Visit www.recyclenow.com to see a list of collection points near you.

#### **In Australia & New Zealand:**

Check with your local council for kerbside collections.

# PRODUCT FEATURES

#### **1. Power Button**

Press the **Power Button** to switch the **Magic Adventure**  Microscope™ on or off.

- It may take up to 3 seconds for the device to power on if an SD card is inserted.

- Hold down the **Power Button** for approximately 1 second to switch the device off.

#### **2. D-Pad**

Press the **D-Pad** to select an item on the Menu screen. While in Microscope Mode or while viewing a **Smart Slide** image, press the **D-Pad** to explore areas that aren't visible on the screen. While playing the Micro Adventure game, press the **D-Pad** to move around the screen.

#### **3. Tick Button**

Press the **Tick Button** to make a selection on a menu, to take screen captures in Microscope Mode, or to interact with on-screen characters in the Micro Adventure games.

#### **4. Help Button**

Press the **Help Button** to hear hints and instructions.

#### **5. Back Button**

Press the **Back Button** to return to the previous screen.

#### **6. Microscope Mode Button**

Press the **Microscope Mode Button** to enter the Microscope Mode and explore your own samples using the **Reusable Slides** or the **Large Sample Tray**. When a **Smart Slide** is inserted into the device, press the **Microscope Mode Button** to toggle back and forth between the Smart Slide Menu and the Main Menu.

#### **7. Zoom Dial**

Turn the **Zoom Dial** to move the camera closer or further away from the sample while in Microscope Mode. When viewing a **Smart Slide** image, turn the **Zoom Dial** to switch between different images and to focus the image on the screen.

#### **8. Magnification Button**

While in Microscope Mode or while viewing a **Smart Slide** image, press the **Magnification Button** for a closer look at the image on the screen.

#### **9. Light Adjustment Button**

While in Microscope Mode, press the **Light Adjustment Button** to adjust the brightness of the light.

#### **10. Volume Control Button**

Press the **Volume Control Button** to adjust the volume. Press the  $\blacklozenge$  button to lower the volume, and the  $\blacklozenge$  button to increase the volume.

#### **11. Slides Tray**

Insert **Smart Slides** and **Reusable Slides** into the **Slides Tray**.

#### **12. Large Sample Tray**

Place larger objects in the **Large Sample Tray** to view them in Microscope Mode.

#### **13. Smart Slides**

Insert **Smart Slides** into the slot located in the **Slides Tray** to explore different scientific topics, images and videos.

#### **14. Reusable Slides**

Place your own samples into the **Reusable Slides**, then place the **Reusable Slides** into the **Slides Tray**. Press the **Microscope Mode Button** to view your sample with the microscope.

#### **15. Take Photos**

Capture about 100 photos of your samples in Microscope Mode by pressing the **Tick Button**.

**NOTE:** This number will vary depending on the number of colours in the photo. Photos with more colours take up more memory, whereas photos with fewer colours take up less memory.

#### **16. microSD Card Slot**

Use the **microSD Card Slot** to insert a microSD card (not included) and save more photos. You can also copy saved photos from the microscope's internal memory to your computer using a microSD card. See details in the Gallery section.

# TO BEGIN PLAYING

Press the **Power Button** or the **Tick Button** to turn on the unit.

#### **Microscope Mode**

Press the **Microscope Mode Button** or select Microscope Mode from the main menu to explore your own samples using the **Reusable Slides** or the **Large Sample Tray**. The following functions are available in Microscope Mode:

- Use the **D-Pad** to scroll across the different areas of the image on the screen.
- Turn the **Zoom Dial** to bring the camera closer or further from the sample to adjust the zoom.
- Press the **Magnification Button** for digital magnification for a closer look.
- Press the **Light Adiustment Button** to

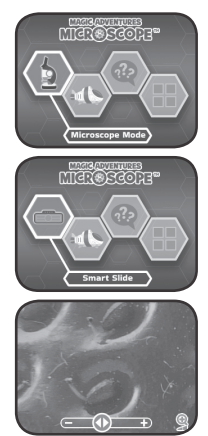

adjust the brightness of the sample light.

- Press the **Tick Button** to take photos of what's displayed on the screen.

#### **microSD card slot**

If no microSD card is inserted into the device, photos will be saved to the unit's internal memory, which can hold about 100 images.

**NOTE:** This number will vary depending on the number of colours in the photo. Photos with more colours take up more memory, whereas photos with fewer colours take up less memory.

- If a microSD card (not included) is inserted into the **microSD Card Slot**, all photos taken will be saved to the microSD card. The **Magic Adventures Microscope™** supports microSD cards up to 32GB.
- The maximum number of photos that can be taken is 30,096. If more than 30,096 pictures are taken, the device will overwrite existing photos with the same file name.
- Removing the microSD card or powering off the unit while taking a photo, deleting a photo, overwriting an existing photo, or while transferring a photo to the microSD card may cause the unit to freeze or result in the creation of corrupted photos. Corrupted photos will be displayed with an error icon  $\Omega$  in the Gallery.

#### **Smart Slides**

Insert a **Smart Slide** to explore educational content with videos and images.

- Select Images from the Smart Slide Menu to explore educational images with fun facts. Use the **D-Pad** and **Zoom Dial** to view the images and explore.
- Select Videos from the Smart Slide Menu to view educational videos. Videos will automatically play when selected from the menu.

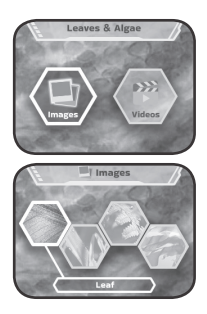

#### **Micro Adventure Game**

Beat the clock in this exciting microworld adventure game. Feed, protect, heal microorganisms and remove micro-invaders in 24 exciting levels.

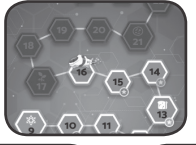

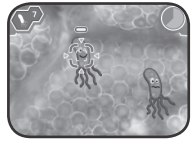

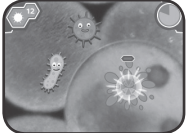

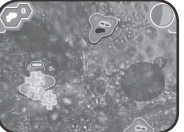

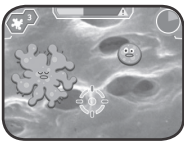

#### **What's This? Quiz**

See if you can figure out what each image is in this fun quiz. Listen to the question and then select the picture that provides the answer.

#### **Gallery**

Photos taken of samples in Microscope Mode can be found here.

You can also delete\* saved photos in the Gallery.

\*While deleting photos, do not remove the microSD card or power off the unit. Doing so may corrupt the photos or cause the unit to freeze. Corrupted photos will be displayed in the Gallery with an error icon ...

If the microSD card has a large number of saved photos, it is normal for the deletion process to take longer.

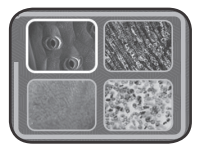

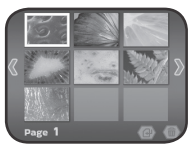

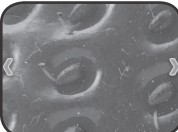

#### **How to Copy Saved Photos from the Microscope to a Computer**

- 1. Insert a microSD card\*\* into the **microSD Card Slot** of the unit.
- 2. In the Gallery, select the Photo Transfer icon to transfer all of your saved photos from the unit's internal memory to the inserted microSD card.
- 3. After the photo transfer is completed\*\*\*, take the microSD card out of the unit and insert it into a computer.
- 4. The saved photos\*\*\*\* are located in the microSD card's folder **#MICRO/DCIM/XXXMICRO**. XXX is a three-digit number from 100 to 403 that will be assigned to the folder name.
- 5. Copy the folder **XXXMICRO** directly to the computer. DO NOT cut and paste the files individually from this folder.

\*\*The unit supports microSD cards up to 32GB (not included).

\*\*\*During the photo transfer process, do not remove the microSD card or power off the unit. Doing so may corrupt the transferring photo or cause the unit to freeze. Corrupted photos will be displayed in the Gallery with an error icon ...

\*\*\*\*The saved photos will display a time and date that is not accurate, since the device does not have an internal clock.

#### **NOTE**

- Do not rename, edit or delete the folder **#MICRO** or any of its sub-folders.
- Do not add any folders to the folder **#MICRO** or any of its sub-folders.
- Do not rename, edit or delete any files in the folder **#MICRO** or any of its sub-folders.
- Do not add any files to the folder **#MICRO** or any of its subfolders.

If a microSD card is inserted into the device with renamed, edited, deleted, or added folders or files, the Gallery may exhibit the following unexpected behaviors:

- Some saved photos may not be displayed.
- Some saved photos may be displayed with an error icon
- The display order of the saved photos may be incorrect. New photos that are taken while in Microscope Mode may not be displayed on the first page of the Gallery.
- The thumbnails and the full-screen photos may not match each other.

This may also cause unexpected behavior when trying to take more photos while in Microscope Mode:

The device may request to overwrite existing photos that share the same filename as the new photo being taken.

#### **Parent Menu**

A Parent Menu is available in case parents need to reset the device or reformat it. Below are the Parent Menu options.

- Option 1: Reset all curricular and game progress data.

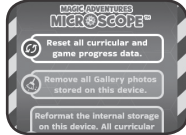

- Option 2: Remove all Gallery photos stored on the device.
- Option 3: Reformat the internal storage on the device. All curricular and game progress data will be reset, and the Gallery photos stored on the device will be removed.

**Warning:** All of the actions listed above cannot be reversed once initiated.

The Parent Menu can be accessed by pressing the following sequence of buttons while viewing the Main Menu:

Up, Volume Up, Down, Volume Down, Help, Help, hold Back Button for more than 3 seconds

#### **Battery Status**

When the batteries are almost depleted, a low battery icon  $\Box$ will flash on the **LCD Screen**. Please replace the batteries immediately when this icon appears. The unit may automatically power off if the batteries are not replaced soon after the low  $b$ attery icon  $\Box$  appears.

#### **Automatic Shut-Off**

To preserve battery life, the **Magic Adventures Microscope™** will automatically dim the **LCD Screen** after approximately three minutes without input, then power down after approximately six minutes without input. Press any button before the device shuts off to return the **LCD Screen** to its normal brightness level. Once the unit is powered down, press the **Power Button** or the **Tick Button** to power it back on again.

# TROUBLESHOOTING

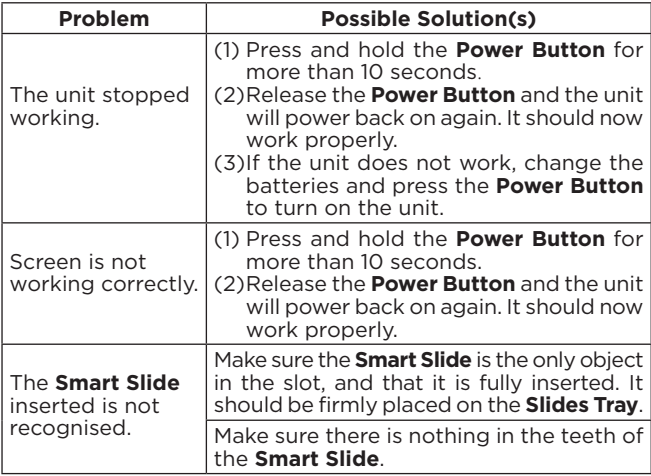

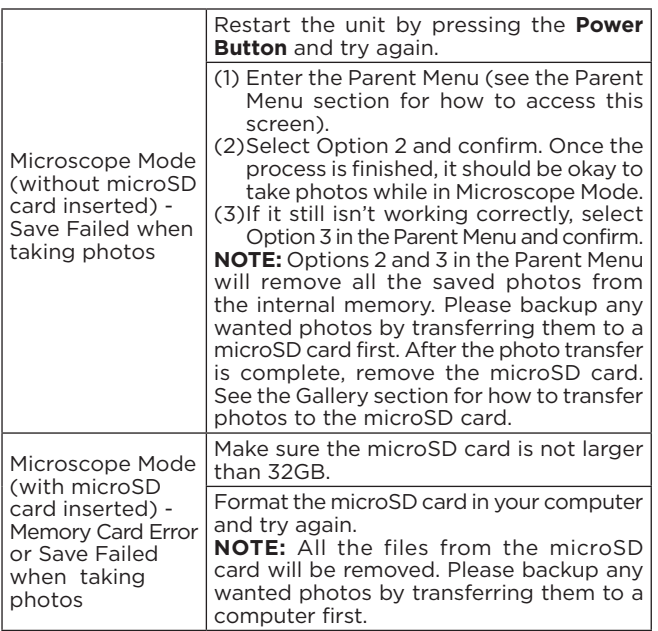

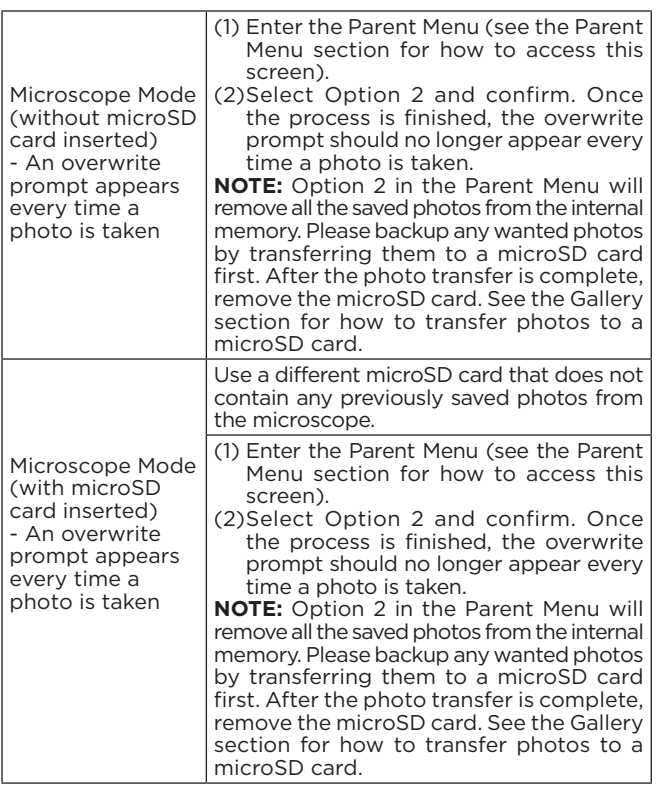

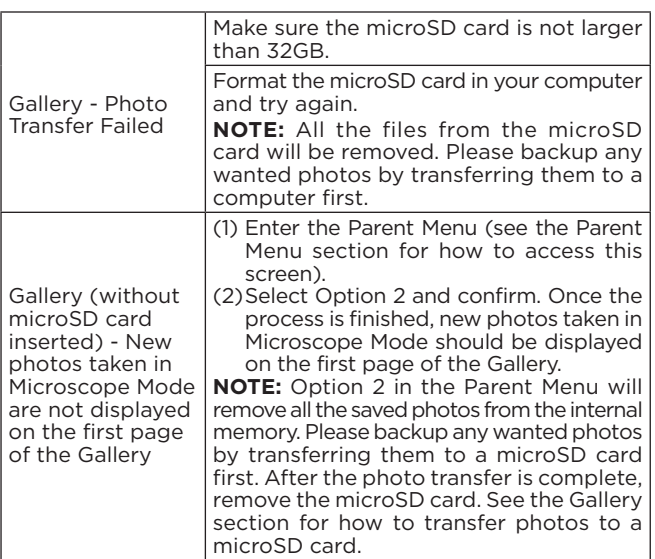

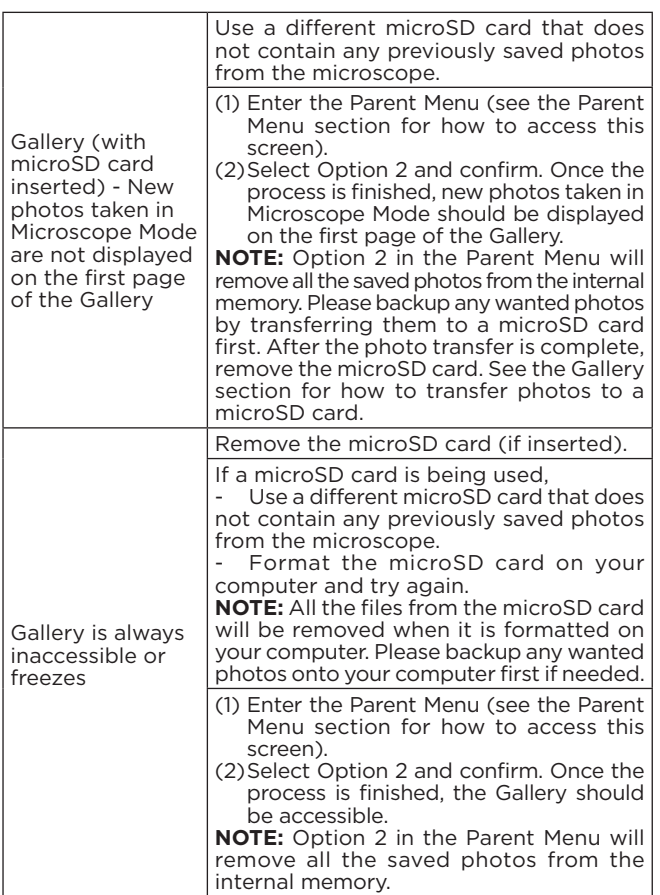

# CARE & MAINTENANCE

- 1. Keep the unit clean by wiping it with a slightly damp cloth.
- 2. Keep the unit out of direct sunlight and away from any direct heat sources.
- 3. Remove the batteries if the unit will not be in use for an extended period of time.
- 4. Do not drop the unit on hard surfaces and do not expose the unit to moisture or water.
- 5. If the unit is not working properly, install a brand new set of batteries.

# CONSUMER SERVICES

Creating and developing **LeapFrog®** products is accompanied by a responsibility that we at **LeapFrog®** take very seriously. We make every effort to ensure the accuracy of the information, which forms the value of our products. However, errors sometimes can occur. It is important for you to know that we stand behind our products and encourage you to call our Consumer Services Department with any problems and/or suggestions that you might have. A service representative will be happy to help you.

#### **UK Customers:**

Phone: 01702 200244 (from UK) or +44 1702 200244 (outside UK) Website: www. leapfrog.co.uk/support

#### **Australian Customers:**

Phone: 1800 862 155 Website: support.leapfrog.com.au

#### **NZ Customers:**

Phone: 0800 400 785 Website: support.leapfrog.com.au

### PRODUCT WARRANTY/ CONSUMER GUARANTEES

#### **UK Customers:**

Read our complete warranty policy online at leapfrog.com/ warranty.

#### **Australian Customers:**

VTECH ELECTRONICS (AUSTRALIA) PTY LIMITED – CONSUMER GUARANTEES Under the Australian Consumer Law, a number of consumer guaran-

tees apply to goods and services supplied by VTech Electronics (Australia) Pty Limited. Please refer to

leapfrog.com/en-au/legal/warranty for further information.

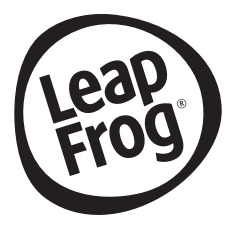

# *Visit our website for more information about our products, downloads, resources and more.*

# *leapfrog.com*

LeapFrog Enterprises, Inc. A subsidiary of VTech Holdings Limited. TM & © 2022 LeapFrog Enterprises, Inc. All rights reserved. IM-616100-002 Version:0